# **INKBIRD** *Датчик температуры и влажности с WiFi шлюзом* **INKBIRD** O  $\Omega$ ভ RESET **INKBIRD**

*РУКОВОДСТВО ПОЛЬЗОВАТЕЛЯ*

# *Отсканируйте QR-код*

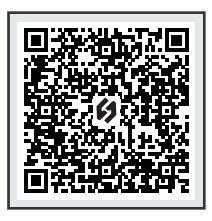

Пожалуйста, храните данное руководство для дальнейшего использования. Вы также можете отсканировать QR-код для перехода на наш официальный сайт для ознакомления с видеороликами по использованию устройства. По всем вопросам, связанным с эксплуатацией устройства, обращайтесь к нам по адресу **support@inkbird.com.**

01 *Обзор*

Сочетание беспроводного датчика температуры и влажности ITH-20R-O и WiFi шлюза IBS-M2S позволяет удаленно контролировать температуру и влажность с помощью сетевого шлюза, проверять статистические данные и получать своевременные уведомления о выходе за пределы установленных диапазонов.

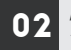

## 02 *Технические характеристики*

### *WiFi шлюз IBS-M2S (приемник):*

- Входное напряжение 100 ~ 240 В 50/60 Гц.
- Дальность подключения до 90 метров на открытом пространстве, при наличии помех дальность будет снижена.
- Возможно одновременно подключить до 10 датчиков ITH-20R-O.

### *Беспроводной датчик ITH-20R-O (передатчик):*

- Батарея: 2\*AAA 1,5В
- Дальность передачи данных: до 90 метров на открытом пространстве, при наличии помех дальность передачи будет снижена.
- Диапазон измерения температуры: -40℃~70℃
- Точность отображения температуры: 0,1℃
- Точность измерения температуры: ±0,3℃
- Диапазон измерения влажности: 0% ~100%
- Точность измерения влажности: ±3%
- Точность отображения влажности: 0,1%
- Интервал отбора проб температуры и влажности: 10 сек.
- Гарантия: 1 год

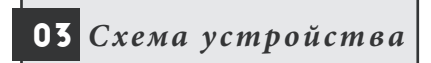

*Шлюз WiFi BS-M2S Беспроводной датчик ITH-20R-O* 

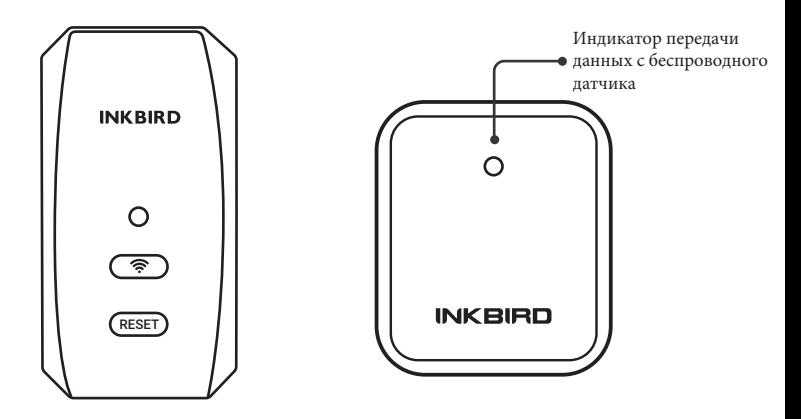

# 04 *Описание кнопок*

#### *Wi-Fi шлюз IBS-M2S*

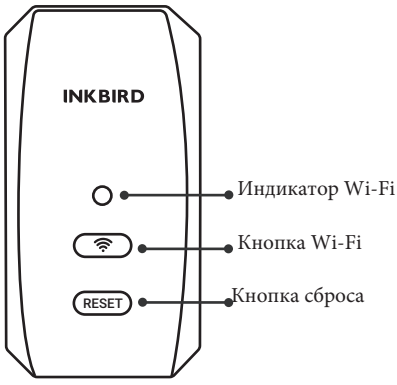

#### *Кнопка Wi-Fi:*

Нажмите и удерживайте кнопку Wi-Fi более 5 секунд, для сброса подключения к сети Wi-Fi и повторного сопряжения с ней.

*Кнопка сброса:*

Нажмите и удерживайте кнопку Reset более 5 секунд, для сброса регистрации всех датчиков. Вам необходимо вынуть батарею из датчика и установить ее заново, затем поднесите датчик к Wi-Fi шлюзу IBS-M2S, для восстановления соединения и завершения регистрации.

### *Беспроводной датчик ITH-20R-O*

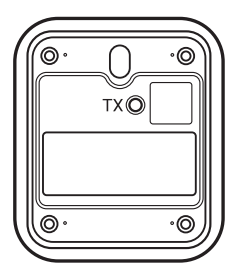

#### *Кнопка TX:*

Коротко нажмите кнопку TX, для того чтобы отправить данные о температуре и влажности на внутренний приемник. После успешной отправки красный индикатор на передатчике промигает один раз.

# 05 *Подключение к приложению*

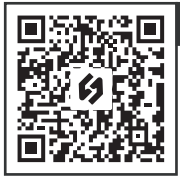

## **5.1 Скачайте приложение INKBIRD**

Найдите бесплатное приложение INKBIRD в Google Play или App Store, или отсканируйте QR-код, чтобы загрузить приложение напрямую.

#### *Примечание:*

1. Для загрузки приложения на ваших устройствах с iOS должна быть установлена операционная система iOS 12.0 или выше.

2. Для загрузки приложения на ваших устройствах Android должна быть установлена операционная система Android 7.1 или выше.

3. Устройство поддерживает только маршрутизатор Wi-Fi с частотой 2,4 ГГц.

4. Разрешите в приложении определение вашего местоположения: Для обнаружения и добавления близлежащих устройств нам необходимо получить информацию о вашем местоположении. INKBIRD обещает хранить информацию о вашем местоположении в строгой конфиденциальности. Информация о вашем местоположении будет использоваться только для функции определения местоположения в приложении и не будет собираться, использоваться или раскрываться третьим лицам. Ваша конфиденциальность очень важна для нас. Мы будем соблюдать соответствующие законы и нормативные акты и принимать разумные меры безопасности для защиты вашей информации.

## **5.2 Регистрация**

Шаг 1: Для использования приложения INKBIRD необходима регистрация учетной записи.

Шаг 2: Откройте приложение, выберите свою страну/регион, после чего вам будет выслан проверочный код.

Шаг 3: Введите проверочный код, чтобы подтвердить свою личность, и регистрация будет завершена.

### **5.3 Как добавить устройство в приложение**

Откройте приложение INKBIRD и нажмите "+" в правом верхнем углу, чтобы добавить устройство. Затем следуйте инструкциям приложения, чтобы завершить подключение по Wi-Fi. Следите за тем, чтобы устройство находилось как можно ближе к смартфону

5.3.1 Откройте приложение, нажмите "+" и выберите IBS-M2S, чтобы начать подключение.

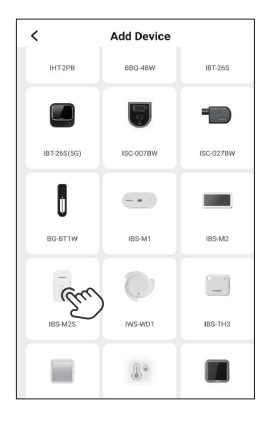

5.3.2 Подключите шлюз, затем включите его и нажмите кнопку "Next Step"(следующий шаг).

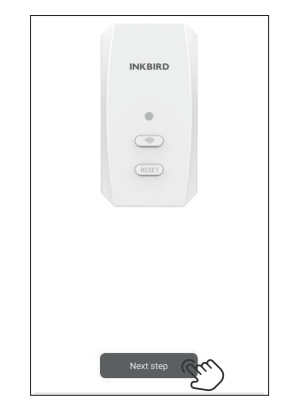

5.3.3 Выберите сеть Wi-Fi для подключения, введите пароль и нажмите "Next Step" (следующий шаг).

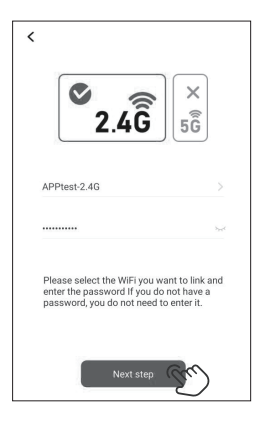

5.3.4 Нажмите и удерживайте кнопку (>) до тех пор, пока индикатор Wi-Fi не начнет мигать и не перейдет в состояние сопряжения, затем нажмите "Next Step" (следующий шаг).

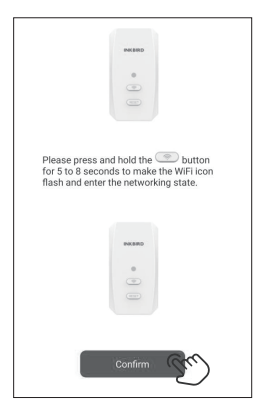

5.3.5 На Вашем телефоне автоматически откроется страница сканирования устройства. Когда устройство будет найдено, нажмите "Next Step" (Следующий шаг), чтобы продолжить.

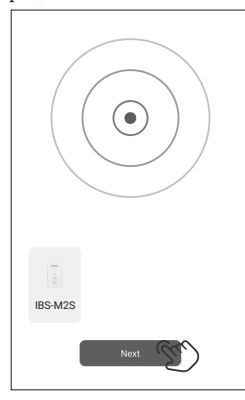

5.3.6 Устройство автоматически подключится к сети.

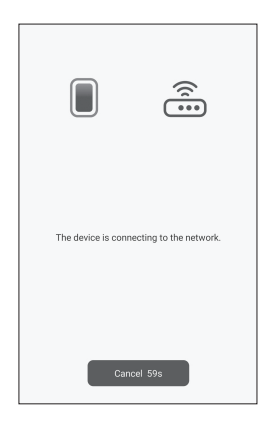

#### 5.3.7 Подключение успешно.

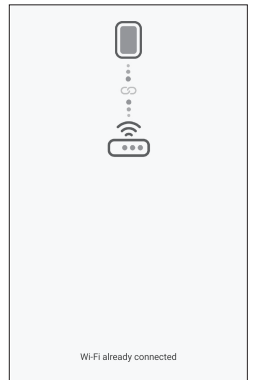

## **5.4 Добавление беспроводных датчиков ITH-20R-O**

a) Сначала включите шлюз IBS-M2S WiFi, затем выполните описанные выше действия, чтобы установить соединение с приложением. Если подключение к приложению уже было завершено, пропустите этот шаг. b) Установите батарейки в датчик и включите

его. Поднесите датчик как можно ближе к хосту шлюза.

c) Добавьте дополнительное устройство в приложение, как показано на рисунках ниже. Устройство автоматически установит соединение и отобразит номер канала датчика.

**Примечание:** Если подключение не выполнено, отключите питание и перезагрузите устройство, затем повторите шаги 5.3.1~5.3.6, для повторного подключения.

**Примечание:** Если добавить устройство не удалось, извлеките батарею из него и повторите шаги a~c, чтобы повторить попытку.

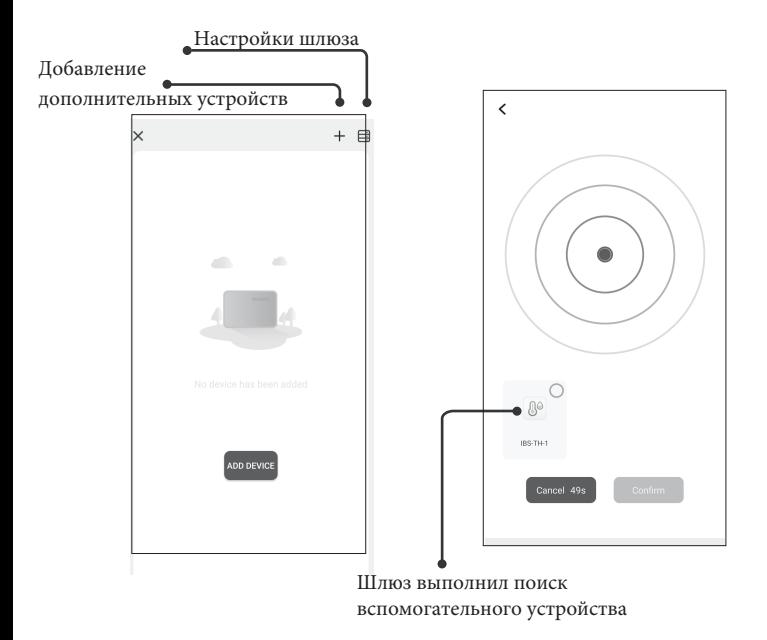

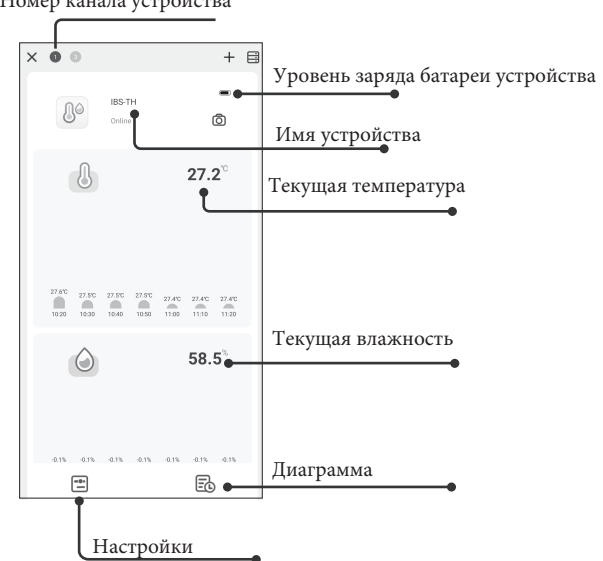

Номер канала устройства

# 06 *Правила эксплуатации*

a. Данное устройство является точным измерительным прибором, не разбирайте его самостоятельно.

b. Убедитесь, что датчик не покрыт пылью, так как пыль может привести к неточным измерениям.

c. Не используйте спирт для очистки датчика.

# 07 *Руководство по поиску и устранению неполадок*

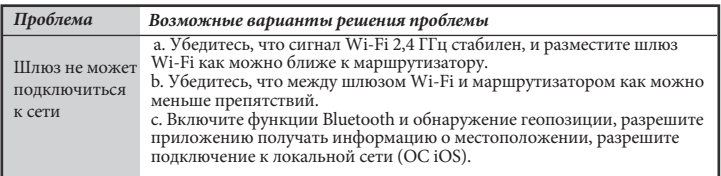

# **08** *Требования к обеспечению радиобезопасности*

Данное устройство соответствует требованиям правил радиобезопасности. При эксплуатации устройства должны соблюдаться два следующих условия:

(1) Данное устройство не должно являться источником помех.

(2) Данное устройство должно работать в условиях помех, включая те, что могут вызывать сбои в его работе.

Данное устройство протестировано и признано соответствующим требованиям, предъявляемым к цифровым устройствам класса B, согласно ГОСТ 23511-79. Эти ограничения

введены для того, чтобы в разумных пределах обеспечить защиту от

нежелательных и вредных помех в жилых помещениях. Настоящее оборудование генерирует, использует и может излучать радиоволны. В случае установки и эксплуатации с нарушением инструкций производителя устройство может стать

источником сильных помех для радиоприема. Однако и в случае установки с соблюдением инструкций отсутствие помех не гарантируется. Если данное устройство создает помехи радиои телевизионному приему, что можно определить путем выключения и включения устройства, попытайтесь устранить помехи одним из следующих способов.

- Переориентируйте или переместите приемную антенну.
- Увеличьте расстояние между устройством и приемником.
- Подключите устройство и приемник к разным ветвям сети электропитания.

- Обратитесь за помощью к своему поставщику или к специалисту в области радио и телевидения.

Это оборудование соответствует пределам радиационного воздействия, установленным для неконтролируемой окружающей среды. Данное оборудование должно устанавливаться и эксплуатироваться на расстоянии не менее 20 см между радиатором и вашим телом. Этот передатчик не должен располагаться рядом или работать совместно с какой-либо другой антенной или передатчиком.

# 09 *Гарантия*

На этот товар предоставляется гарантия сроком на 1 год на дефекты компонентов или изготовления. В течение этого периода продукты, которые окажутся дефектными, по усмотрению INKBIRD будут либо отремонтированы, либо заменены бесплатно. При возникновении любых проблем в процессе эксплуатации, пожалуйста, обращайтесь к нам по адресу support@inkbird.com. Мы сделаем все возможное, чтобы помочь вам.

## INKBIRD TECH.C.L.

support@inkbird.com

**Factory address:** 6th Floor, Building 713, Pengji Liantang Industrial Area, NO.2 Pengxing Road, Luohu District, Shenzhen, China

**Office address:** Room 1803, Guowei Building, NO.68 Guowei Road, Xianhu Community, Liantang, Luohu District, Shenzhen, China

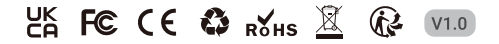